## iPhone روی IHSS EVV Mobile App بارگیری چگونگی

**1.** برای نصب *App Mobile EVV IHSS*، اپلیکیشن *Store Apple* را باز کنید.

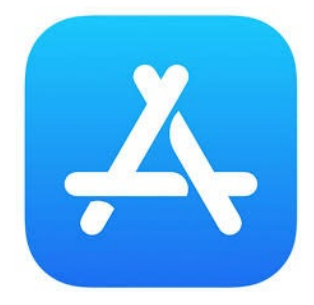

## **2.** دنبال *App Mobile EVV IHSS* بگردید و روی دکمھ دریافت (GET (بزنید.

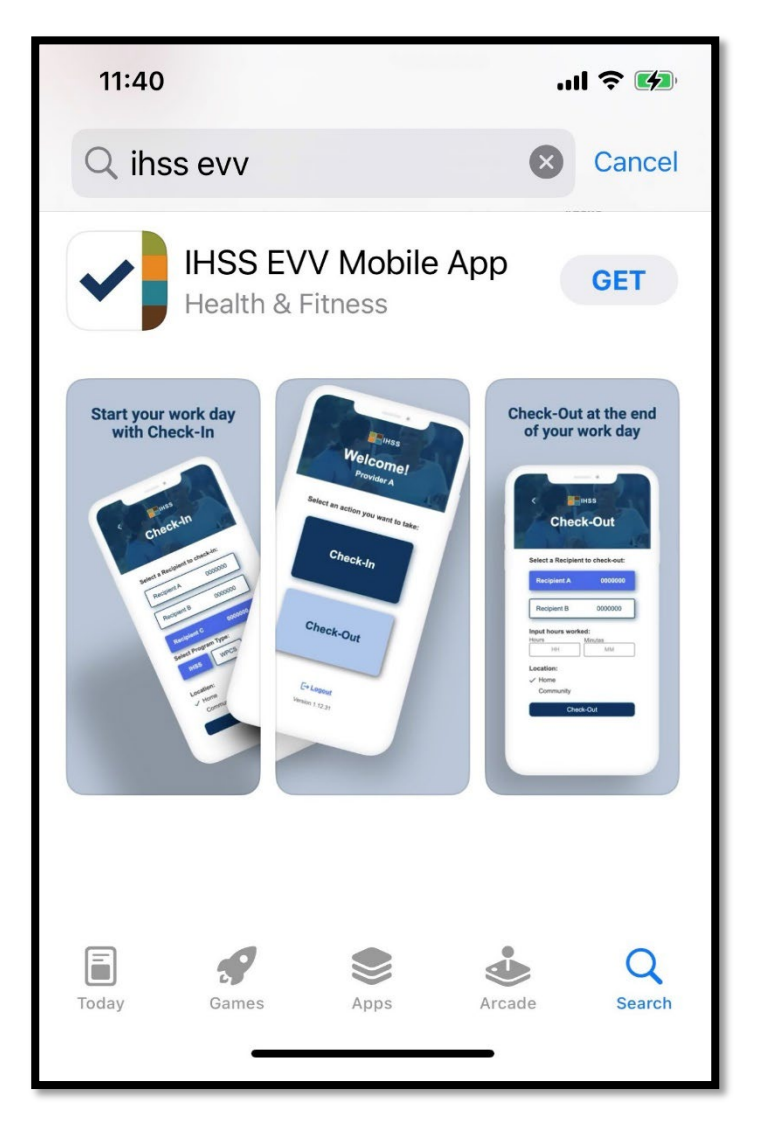

َپل (ID Apple (گذرواژهو تان خواستھ خواھد شد. **3.** برای نصب، از شما شناسھ ا

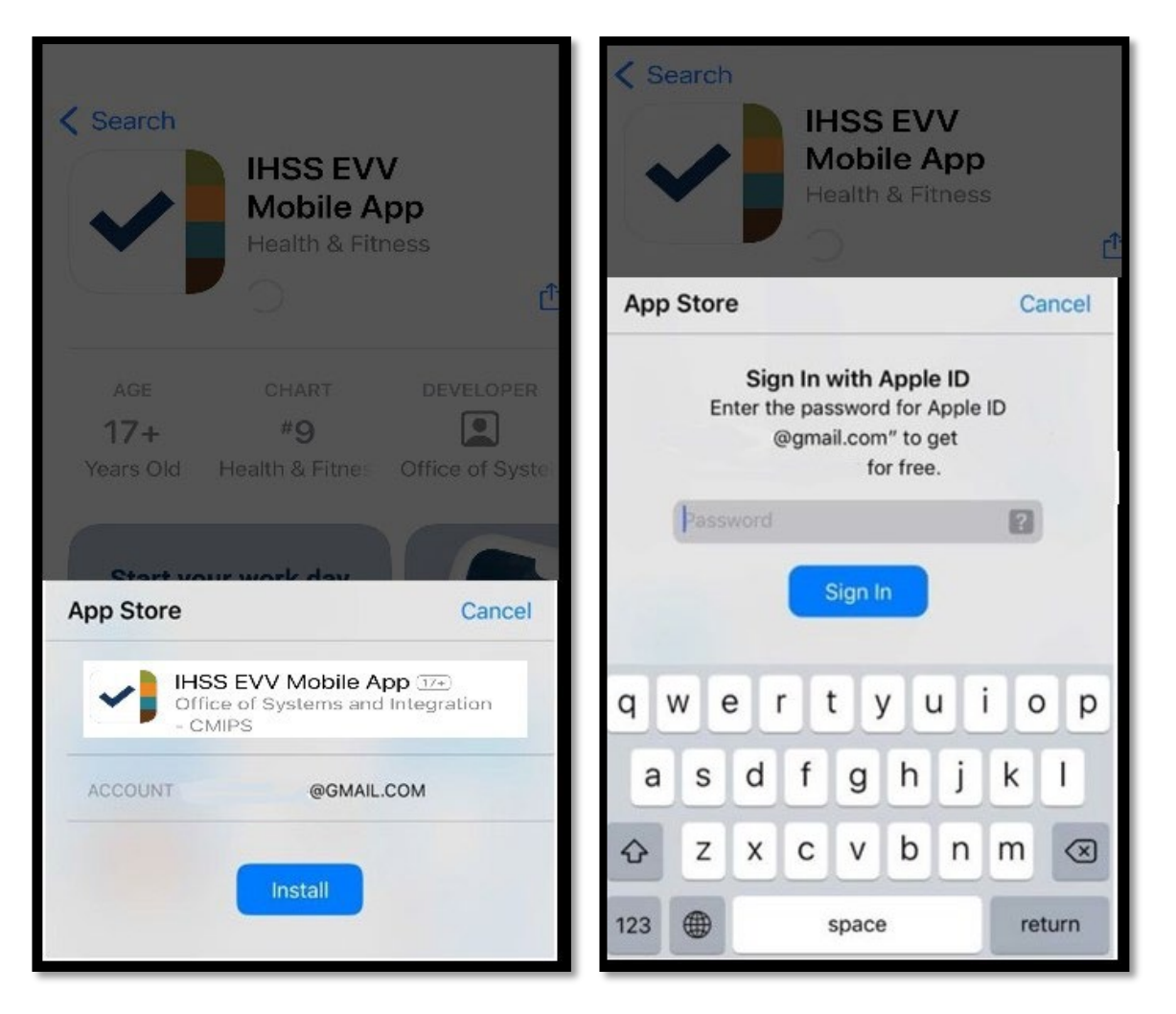

**4.** ھنگامی کھ *App Mobile EVV IHSS* نصب شد، اپلیکیشن را باز کنید.

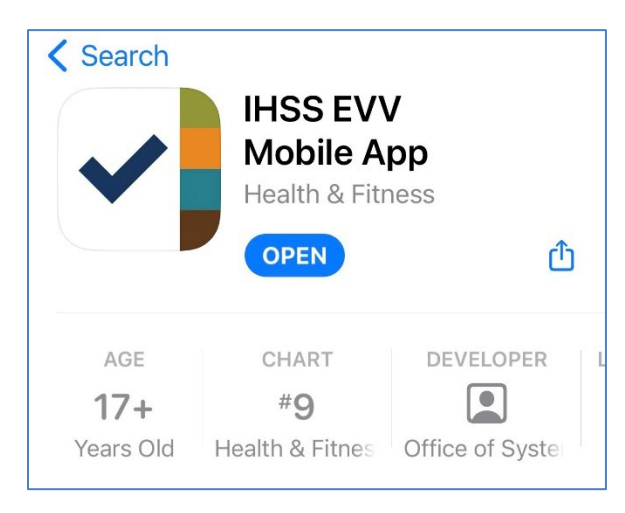

**.5** با صفحھ خوشامدگویی از شما استقبال خواھد شد.

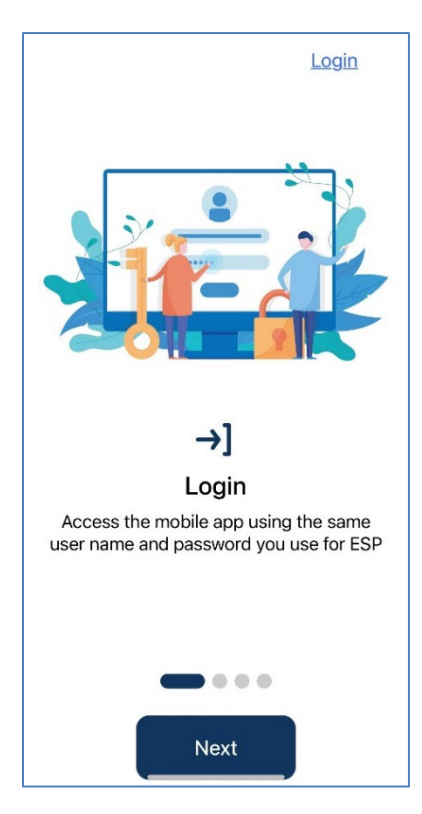

**.6** شما اکنون میتوانید با استفاده از نام کاربری و گذرواژه خود در درگاه خدمات الکترونیک (ESP (وارد اپلیکیشن شوید.

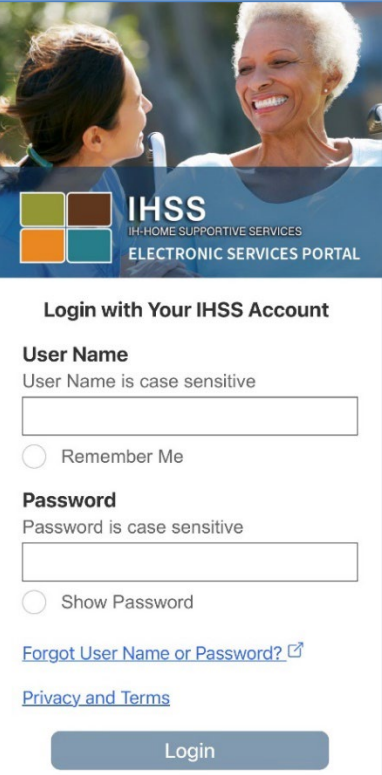